## **CONNECTING TO FCHS Student BYOD network**

All FCHS Students have the ability to connect 2 personal devices to the NAFCS Student wireless network.

This network is Internet access only.

The ESC IT department does not guarantee helpdesk support for personal devices.

**STEP ONE: Connect to NAFCSstudent** (Normally found in Setting —> WiFi)

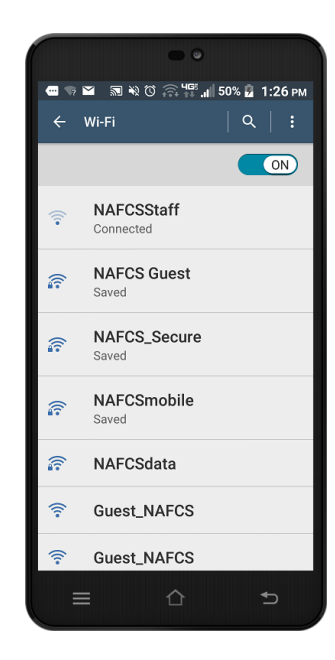

**STEP TWO:** Sign-in on Website (New Android OS will have a Sign-In Screen that does not work, use a browser)

**NOTE:** When you open the browser you may have to try going to a website other then www.google.com . You will be redirected to the sign-in page. If Chrome does not work try Firefox (or Vic versa). For iPhone Use Safari

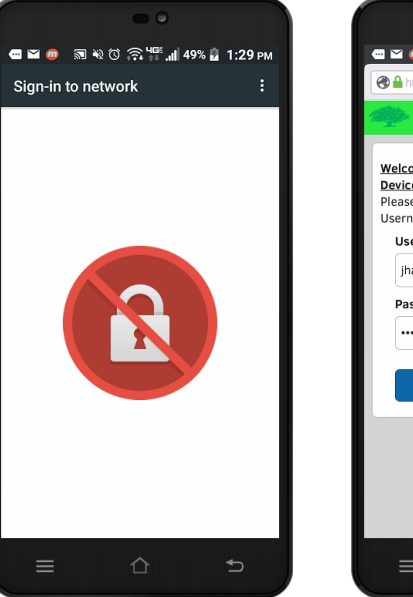

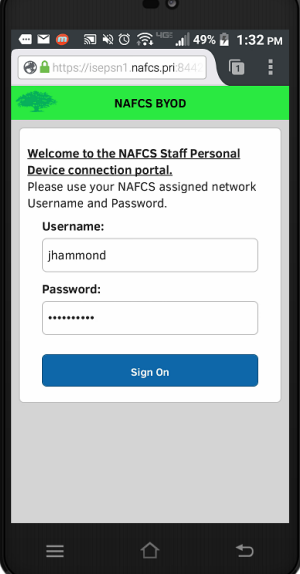

#### **Step Three:** Tap **START**

**Step Four: Name the Device (You may** need this for managing them later). Description is optional. Tap **CONTINUE**

Once you are on the NAFCS homepage, you are connected to the Student network.

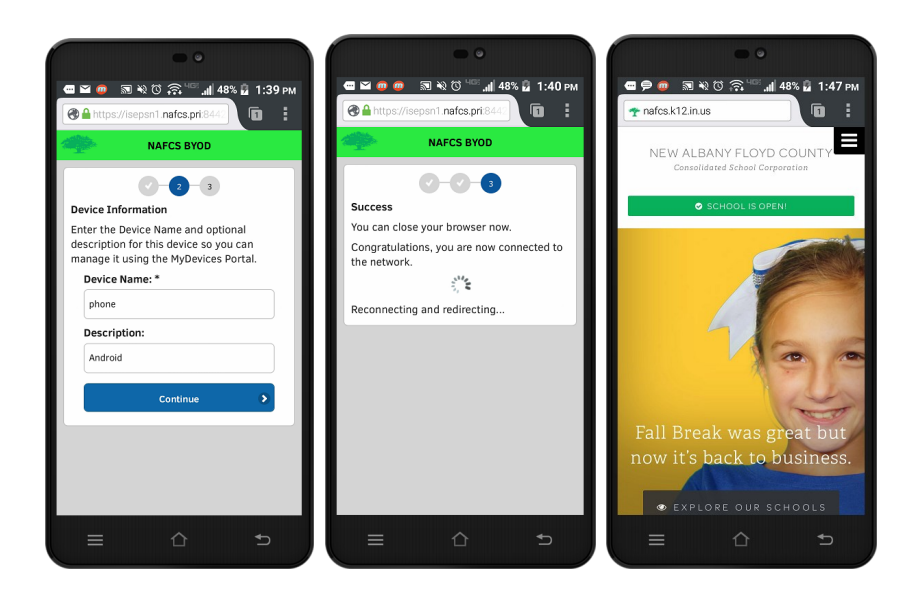

# **Removing Lost, Stolen, Unused device from Student Network**

All students have the ability to have 2 devices on the NAFCSstudent network at a time.

Before you can add your 3rd device you must remove one of your current devices from your account.

If a device is lost or stolen, contact your local IT staff. Labeling the device as lost with block network access for the device but still allow NAFCS IT staff to locate it if still on our network.

Sign-in on Website StudentDevice.nafcs.k12.in.us . You will have to scroll to the Bottom on the AUP page before you can tap **ACCEPT.** This site is available from any device connected to the NAFCS network.

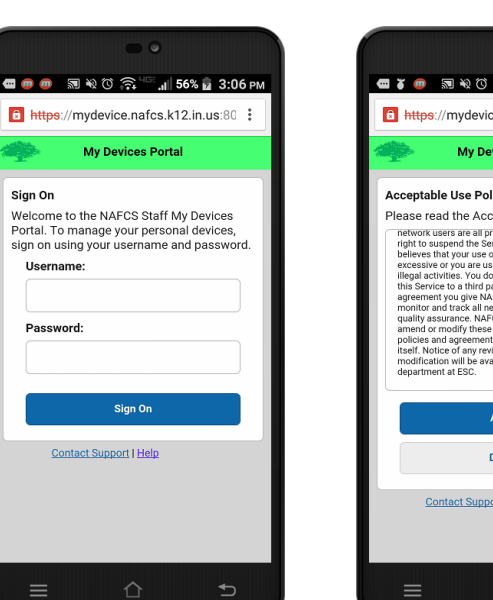

## **■ 7 ■** 副校 〇 余 1 1 56% 2 3:08 PM **f** https://mydevice.nafcs.k12.in.us:80 : **My Devices Portal** Acceptable Use Policy Please read the Acceptable Use Policy lease read the Acceptable Use Policy<br>strains read the Coeptible Use Policy energy material restricts the distribution superator of the<br>strain of the priori between the priori of the Service is unreasonably so<br>these that y Accept Decline Contact Support | Help

### **TO REMOVE/LABEL A DE-**

**VICE:** Tap the managed device you want to remove/label and chose from the following:

**Lost** or **Stolen:** Device will be blocked but will still connect to the network for locating purposes.

**Delete:** Removes the device from the network for the user to add a new device.

**Edit:** Description is the only thing that can be edited.

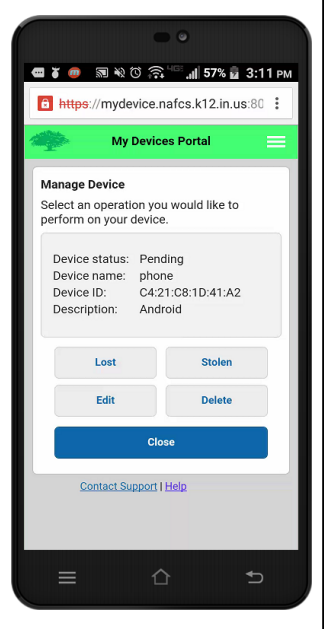

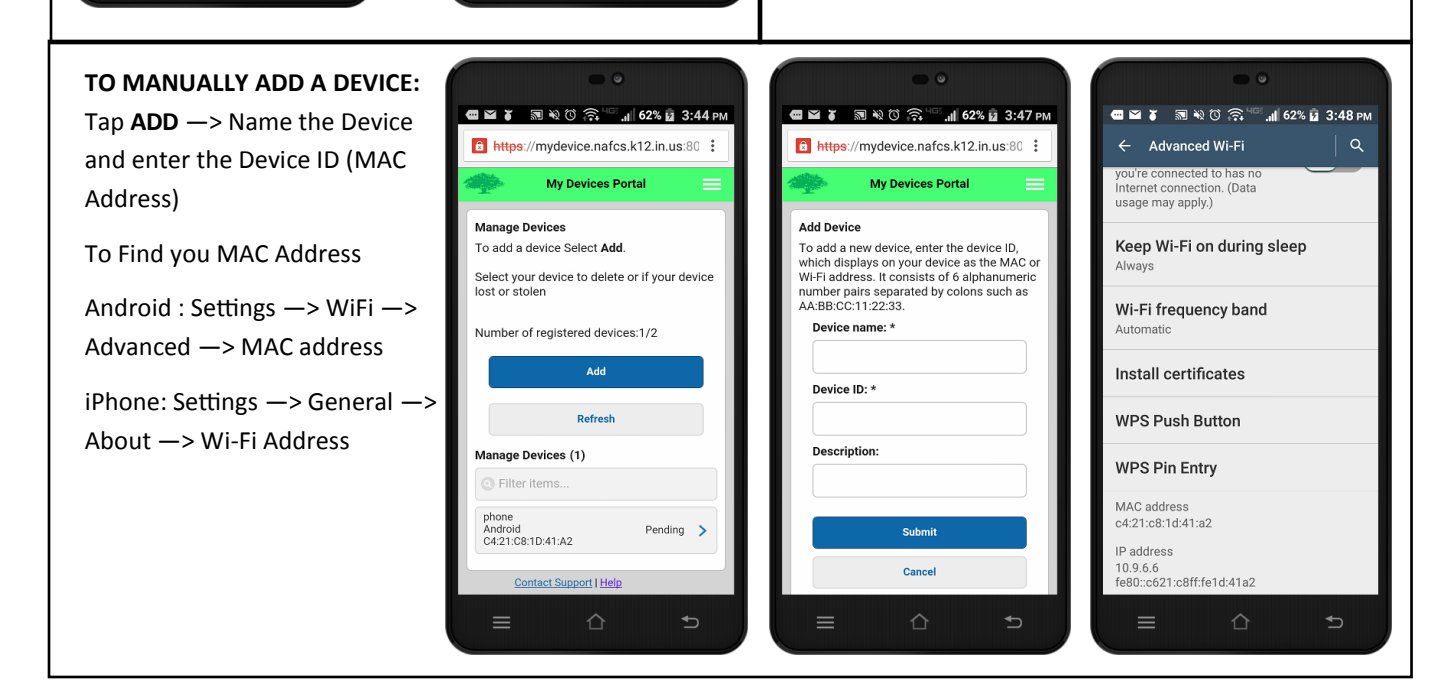

 $\Rightarrow$